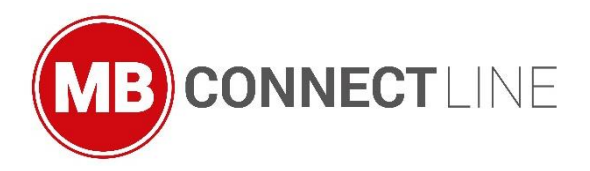

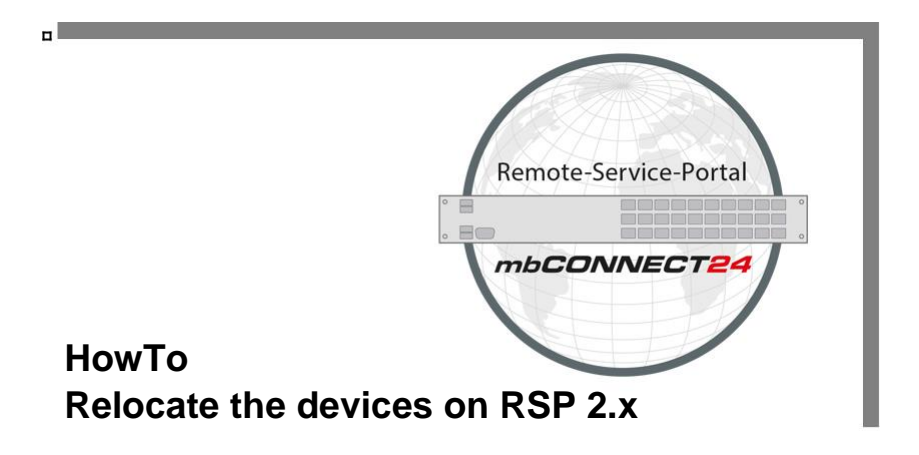

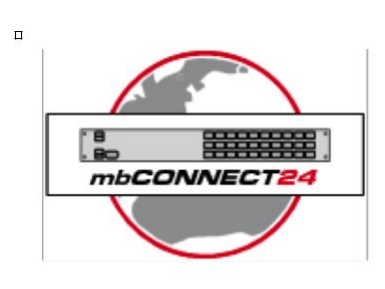

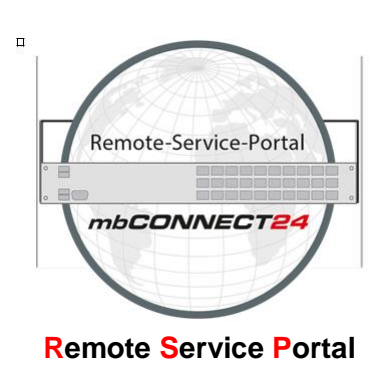

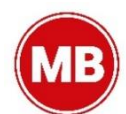

This HowTo describes the procedure for a relocation of the devices (mbNET Router (Series 800) and mbSPIDER Datamodem) of the portal *mbCONNECT24* to *rsp.mbCONNECT24* V2.x

Target audience:

All Users which use the Service portal *mbCONNECT24*, and want to relocate their existing devices to the new portal **rsp.***mbCONNECT24* V2.x.

#### **Requirements/ basic conditions for a relocation:**

#### **1. Access to the portal**

You need an access for the actual portal and a new one for the **rsp.***mbCONNECT24* V2.x. You can send a request for the new portal at: http://www.mbconnect24.net

**2. Relocation only possible with "admin@account"**

#### **3. Actual Software**

Assure you have the newest version of the remote-client software *mbDIALUP*.

### **4. Actual Version of Firmware**

Assure you have at least the following version of Firmware for your device.

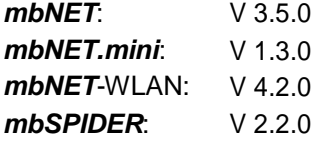

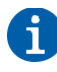

The actual software for the remote-client *mbDIALUP* and the actual versions of each Firmware is available on http://www.mbconnectline.com. Downloads >>

#### **5. Activated CTM**

Assure the CTM is activated on each device you want to relocate. (Information to this procedure you can find in the technical manual)

#### **6. Accessibility on rsp.***mbCONNECT24* **V2.x**

The **rsp.***mbCONNECT24* V2.x has to be reachable (Firewall, open Ports etc.)

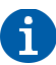

Only the Configuration and Web2go connections will be relocated. User settings and acquired licenses are unaffected.

Copyright © MB Connect Line GmbH 2015

**Publisher**: MB Connect Line GmbH Fernwartungssysteme Winnettener Str. 6 91550 Dinkelsbühl, Germany

Phone: +49(0)9851/582529-0 Technical support: +49(0)9851/582529-900 E-Mail: info@mbconnectline.de Internet: www.mbconnectline.com

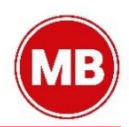

## 1. **Overview**

## 1.1 **Relocate your device to the** *mbCONNECT24* **in ten steps**

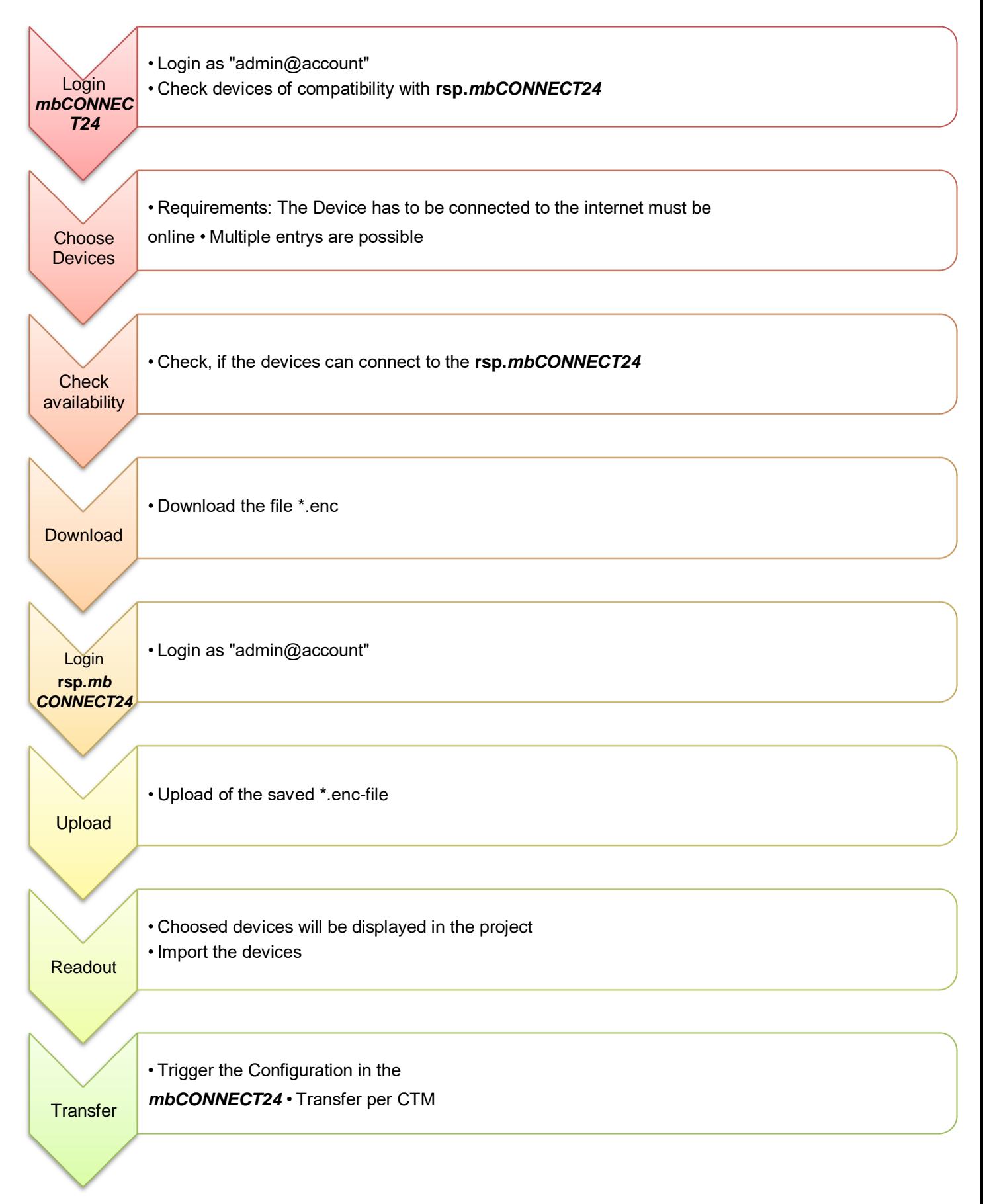

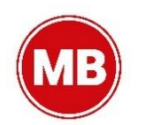

# 2. **Relocate devices to rsp.***mbCONNECT24*

## Export data of your device from *mbCONNECT24*

After opening your account on *mbCONNECT24* you have to go to the device list. In an additional tab you see "V2 Update Check" (You can only see this tab if you are logged in as the admin of the account). There you have the op-portunity to check if it's possible to use existing devices in the *rsp.mbCONNECT24*.

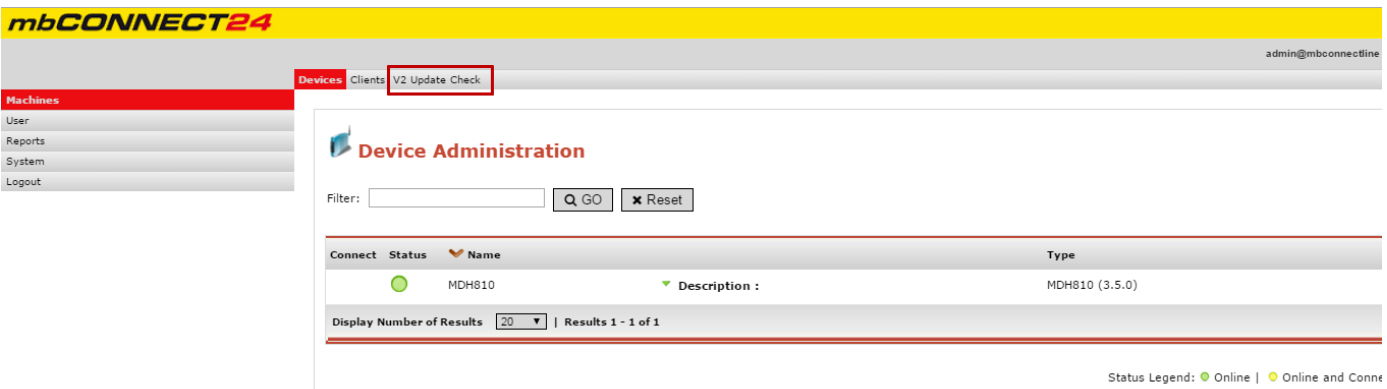

Click on the tab "V2 Update Check". After that, you will be redirected to this site.

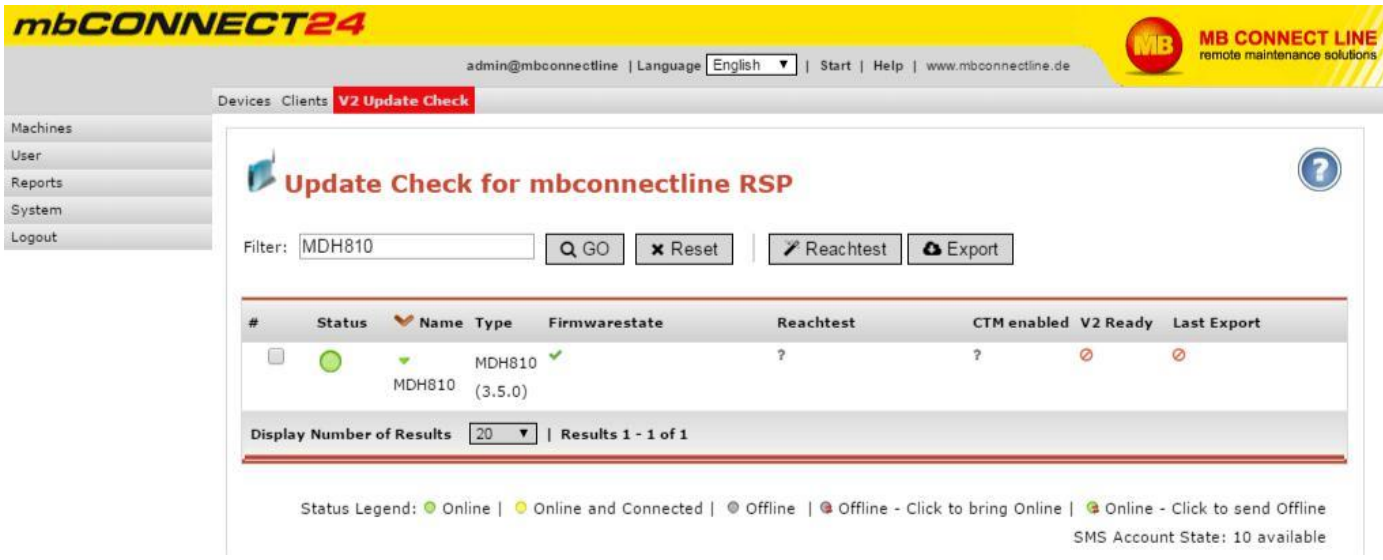

In this overview you get a survey about which devices are compatible with the **rsp.***mbCONNECT24* and where you have to make a firmware update.

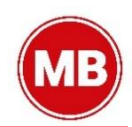

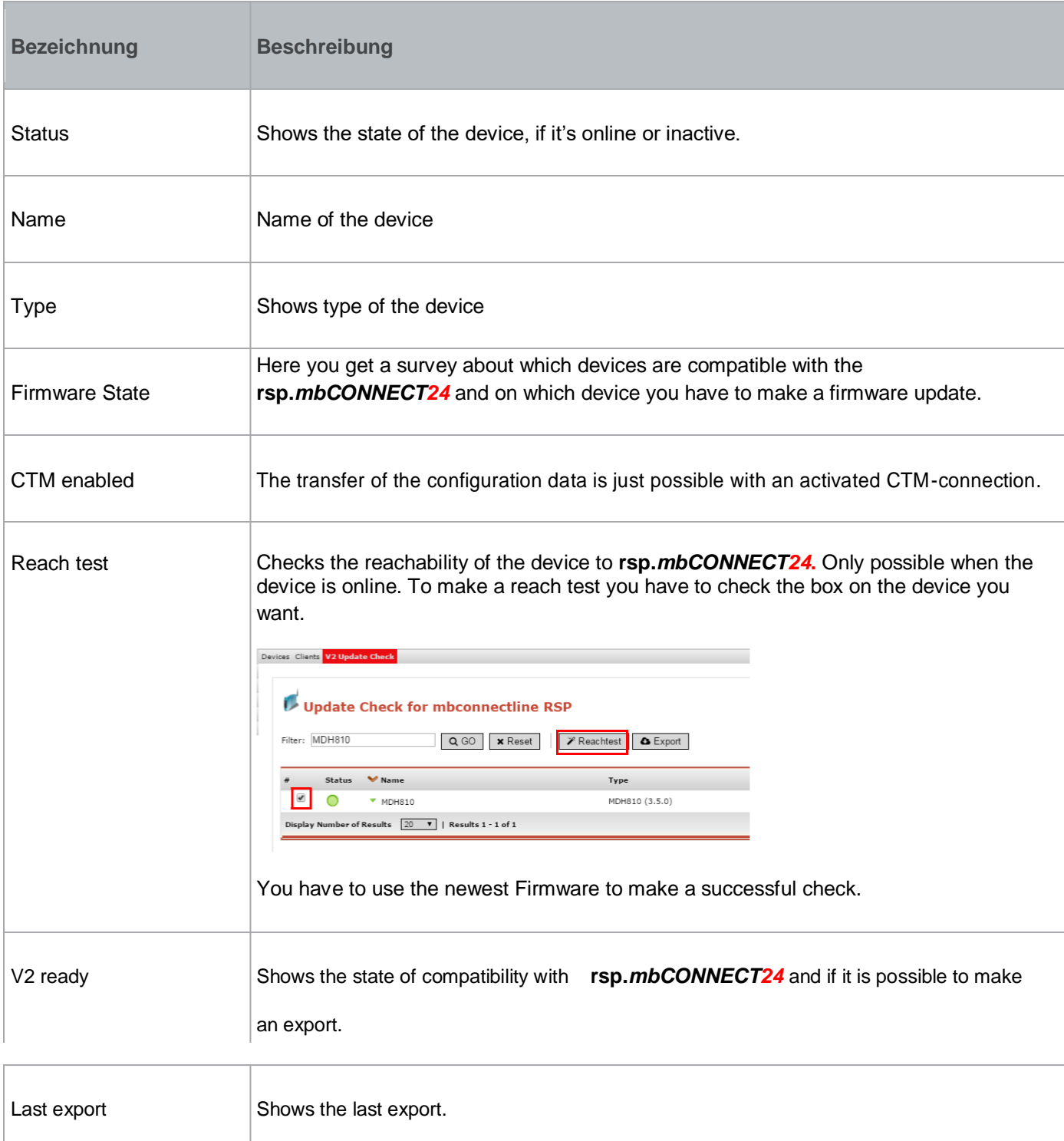

If the device has the newest firmware and is compatible with the *rsp.mbCONNECT24* you can check the box on each device you want and export it afterwards.

If all data is correct and ready for relocation a floppy disk symbol appears on the right side.

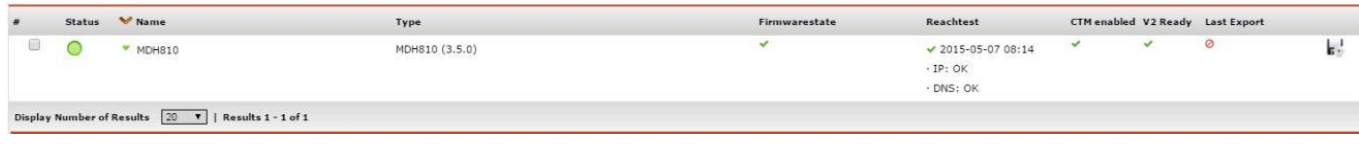

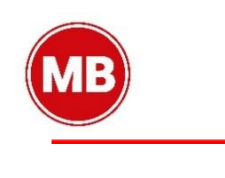

If you check the devices once again, hit the button  $\sqrt{2\text{ Exyort}}$ 

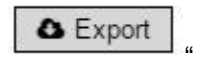

The data will be saved as an encrypted \*.enc-File.

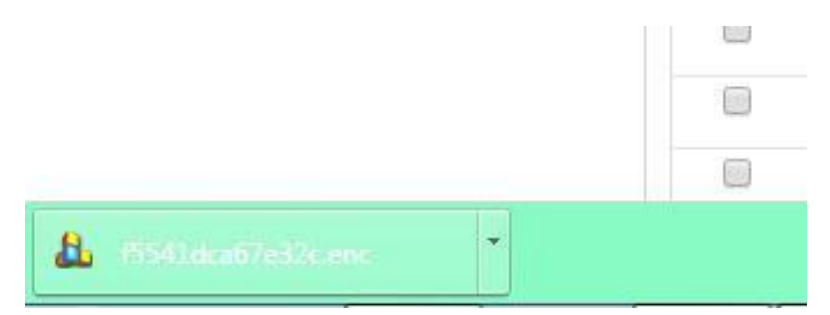

The exported data could be imported to the **rsp.***mbCONNECT24* now. Therefor you open your account in **rsp.***mbCONNECT24.*

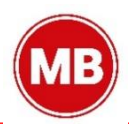

## 2.2 **Import data of your device in rsp.***mbCONNECT24*

To import your new devices in **rsp.***mbCONNECT24*, you have to open a project or create a new one. How you can create a project read the "First Steps" document.

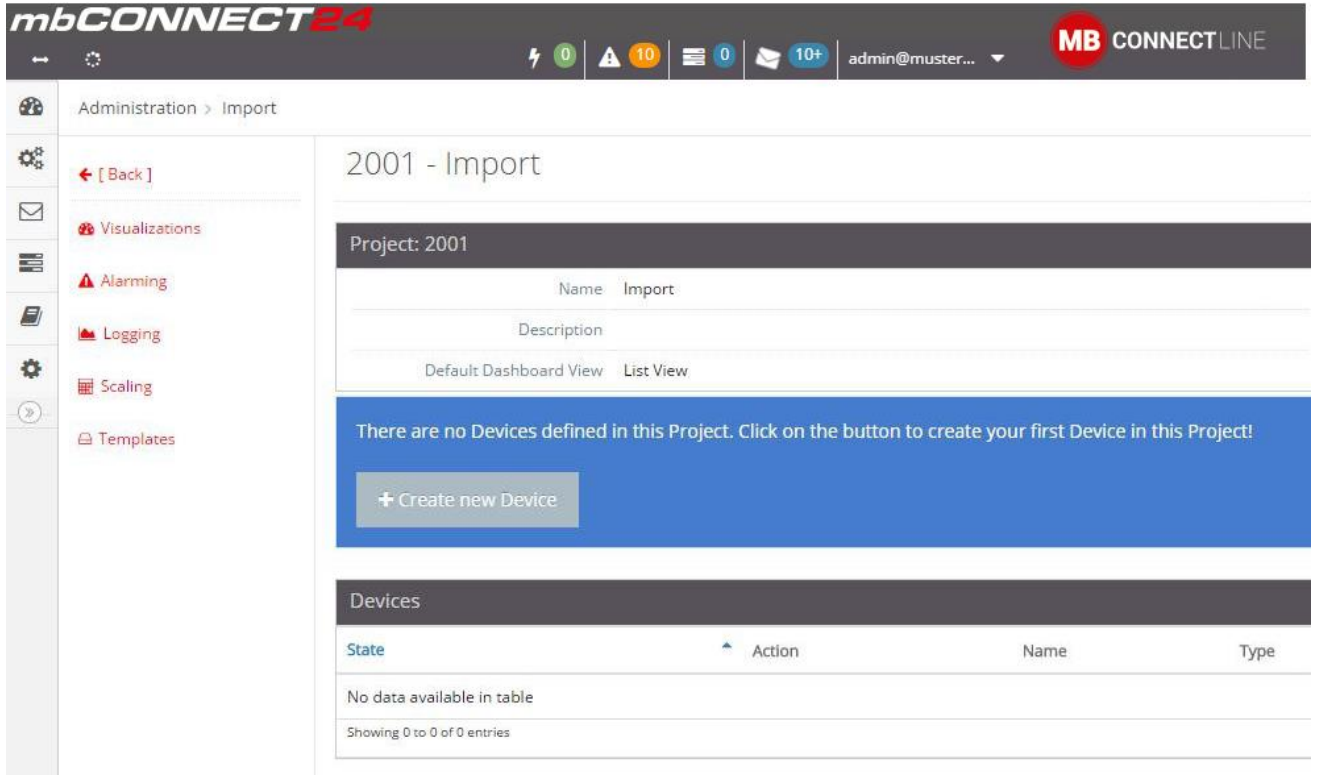

After opening a project or creating a new one, you have to click on the  $+$ Now you can select between creating a device or importing devices. (Only possible, if you use admin@account)

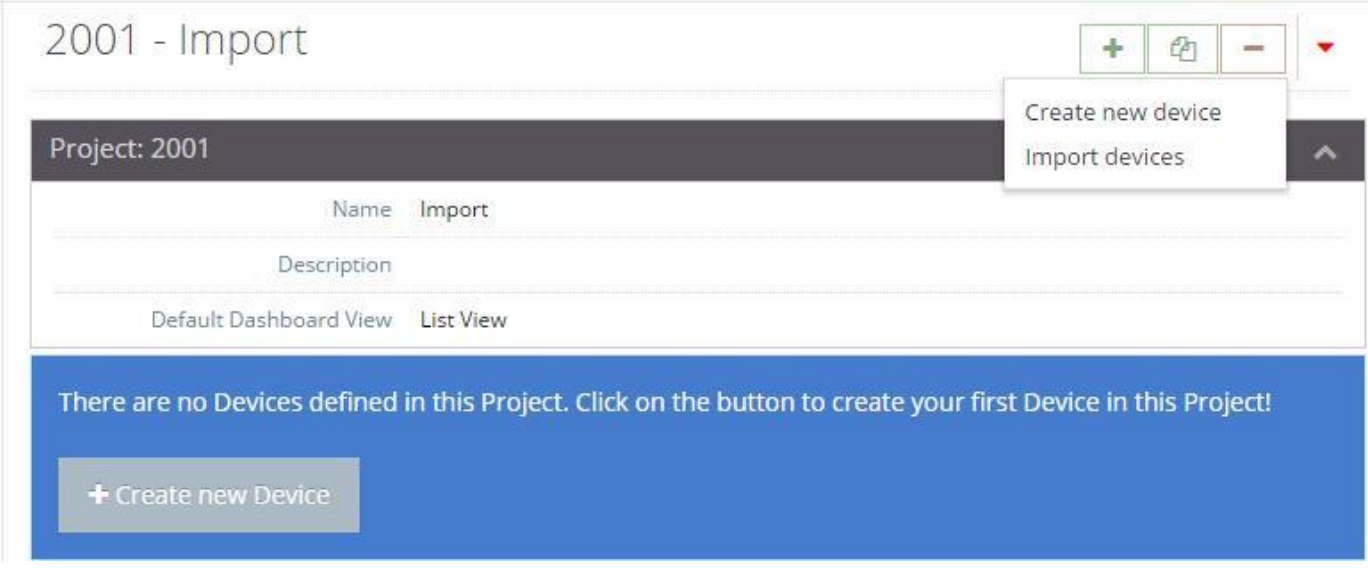

To upload the saved data, click on "Import devices".

After that a selection menu appears, where you can import the saved \*.enc data.

## Device Importer

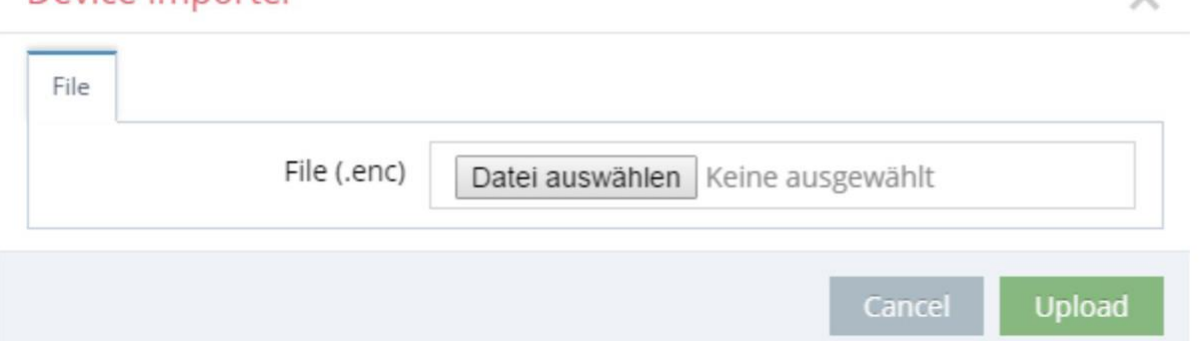

 $\checkmark$ 

If you click on "Datei auswählen", you can upload your \*.enc data.

After that the menu "Import details" appears which displays important information about the devices. Notice that you don't use the same name or serial number for two times in the same portal.

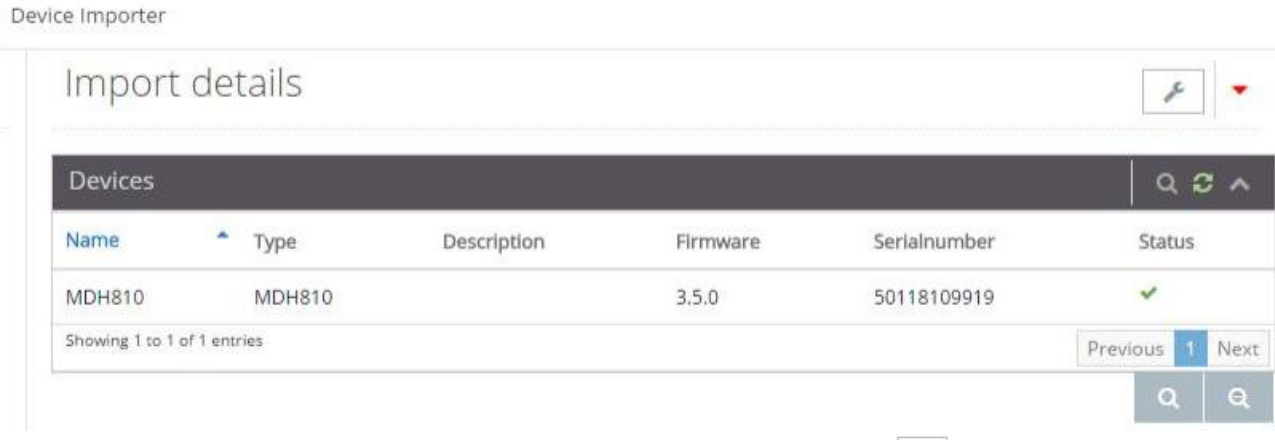

If the data is correct and accepted from the *rsp.mbCONNECT24* hit the button "<br>and then "Import devices". Accept this dialogue with clicking on "ok".

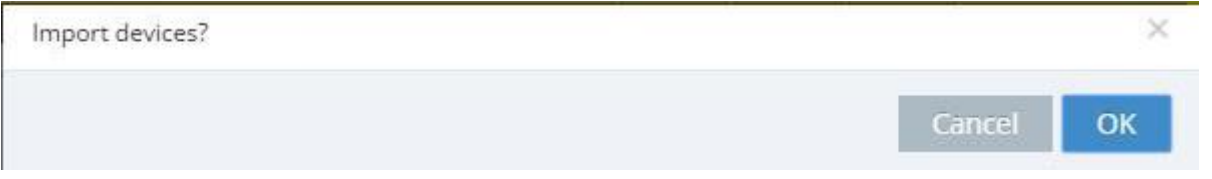

After that you see the devices in your project.

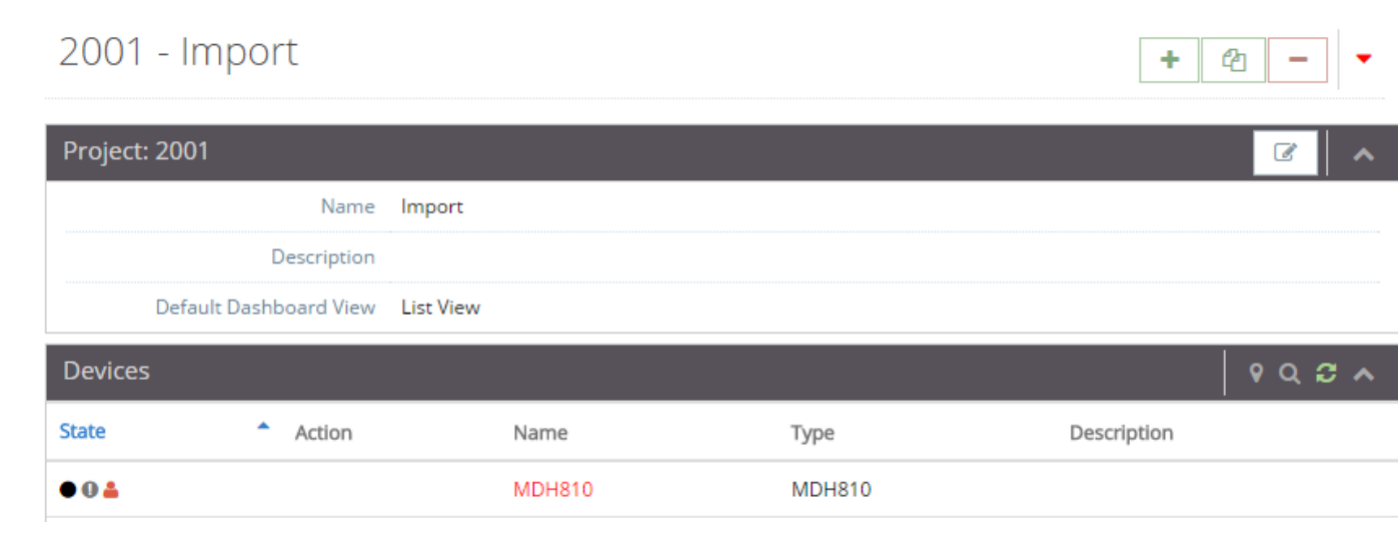

The last step is to launch the relocation on the *mbCONNECT24*. Click the floppy disk symbol to arrange this.

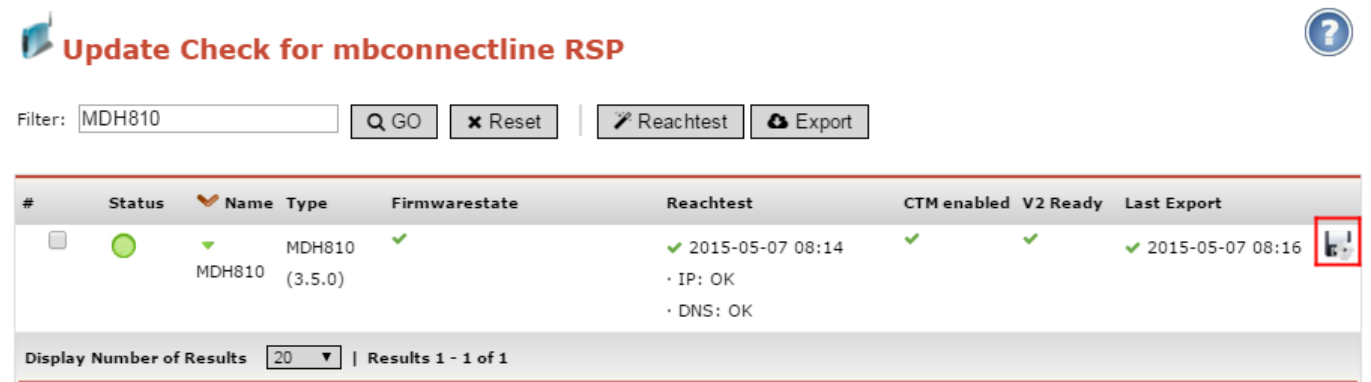

There you have to insert your account name (Only the name! admin@**account**) from **rsp.***mbCONNECT24*.

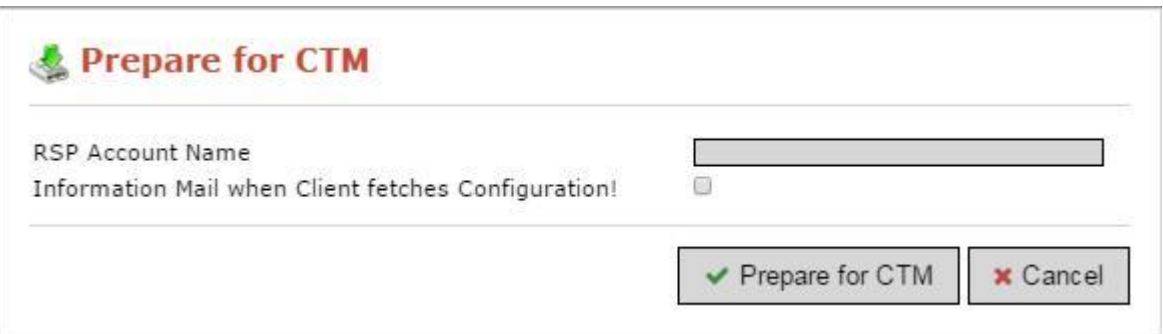

The device will be connected to the **rsp.***mbCONNECT24* automatically.

**NOTICE** In order to be able to use the full functionality of the router in connection with the *rsp.mbCONNECT24* portal, synchronize the imported devices again at the end.

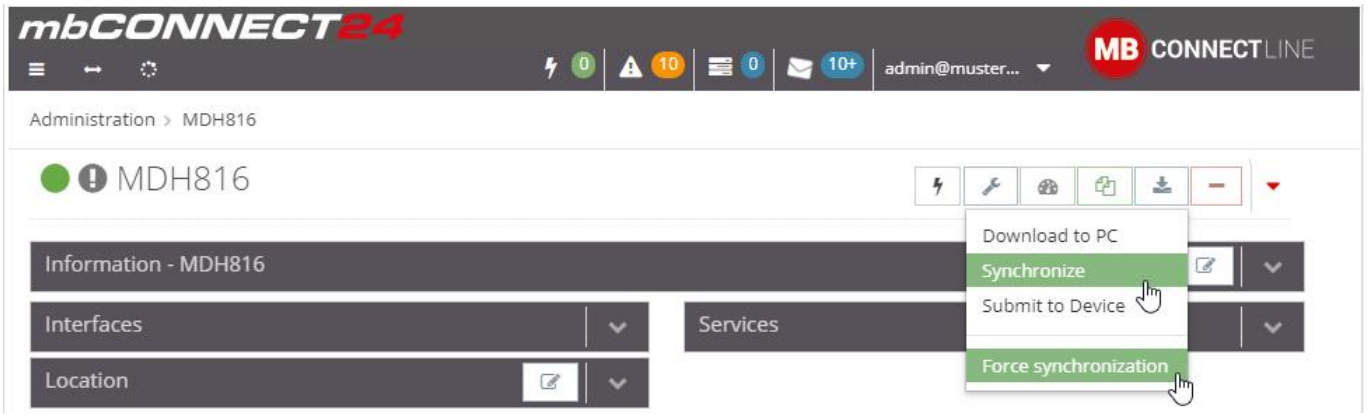